# **M.S. Board of Vocational Education Examinations, Mumbai**‐**51**

Instruction Manual

(Institute Level)

**Enrollment & Exam Software** 

**For New Student** 

**'2 Year Courses'** 

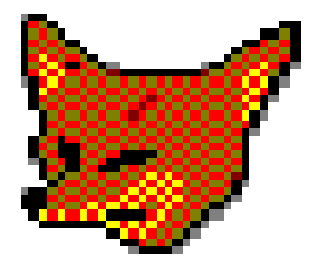

prmain

# **Procedure for following: -**

- **A) Software Installation** 
	- **i) Enrollment Form**
- **B) DD/Challan Detail Entry :**
- **C) Student Register**
- **D) Export Data:**
- **E) Data to be written on CD:**
- **F) Submission:**

#### **Instructions: -**

#### **A) Software Installation Procedure:-**

- 1) Copy the MSBVE2 Folder and Paste It into D: Drive of your Computer
- 2) Open the MSBVE2 folder.
- 3) Copy fonts "**Devnew**" & "**Kiran**" file (which is available in MSBVE2 Folder).
- 4) Paste these fonts file in to font folder of control panel of your **Computer**
- 5) Scan passport size Photo & Sign of student in 'jpg' format and paste it into **MSBVE2/Photo Folder.**
- 6) Double click on "**prmain**" file.
- 7) Following window will appear.

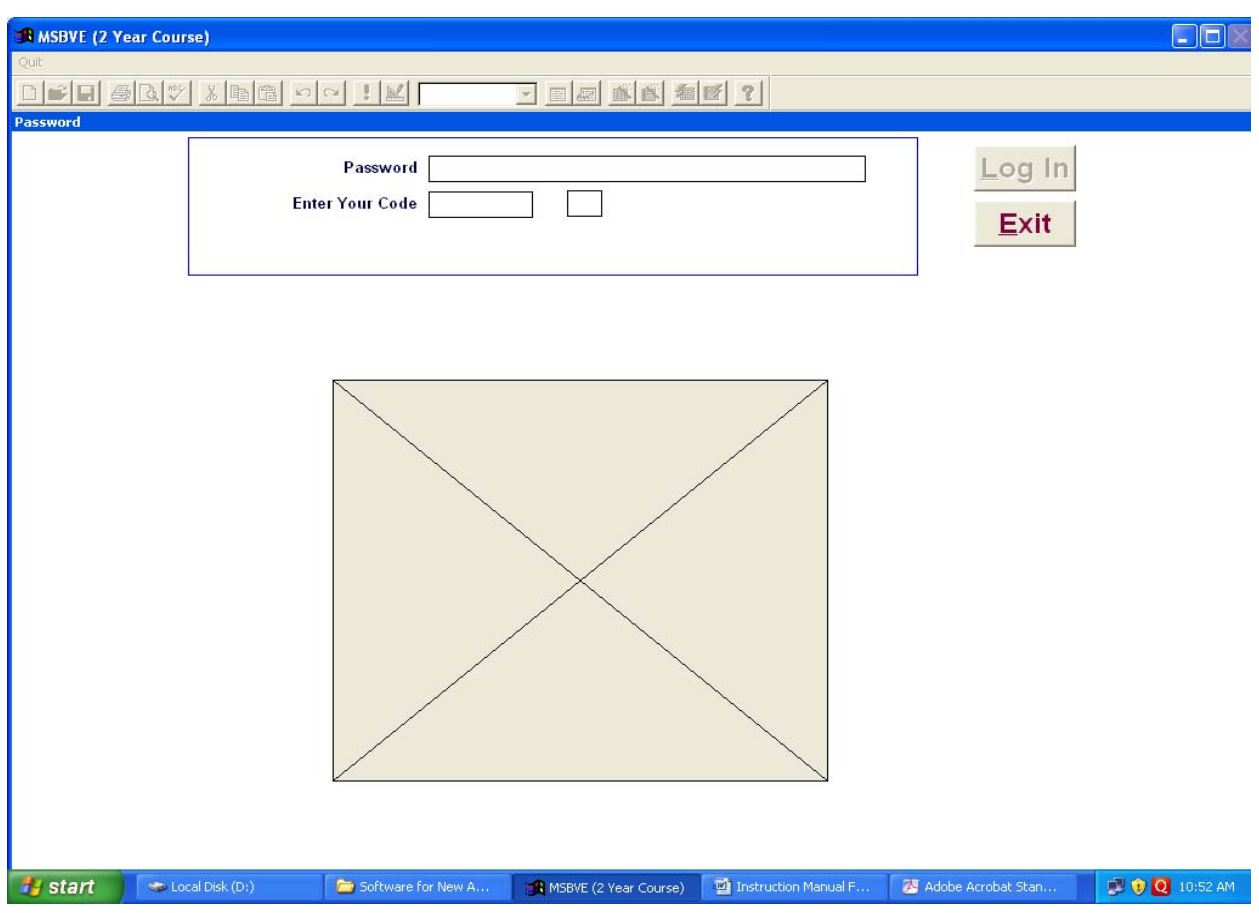

- 8) Enter password as "**test**"
- 9) Enter your Code "**393939**" (For Every institute)

#### Following window appears

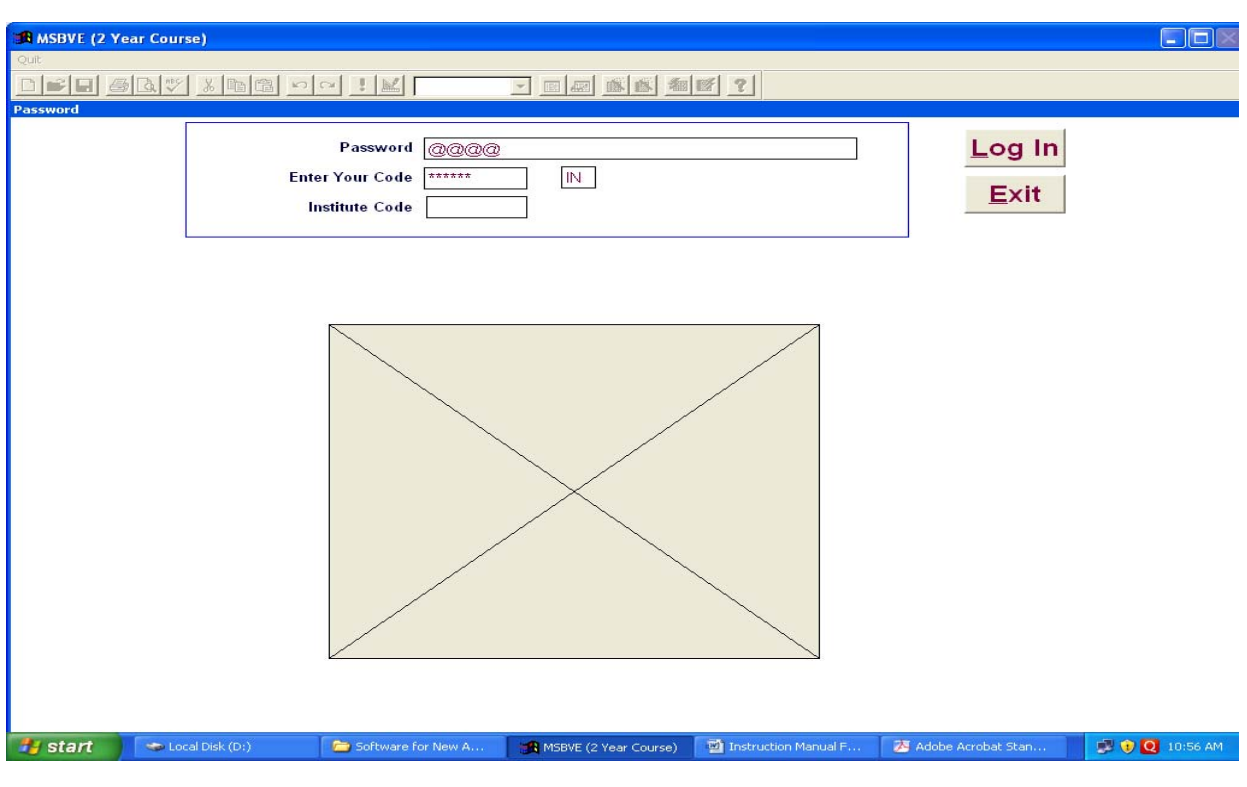

- 10) Enter your Institute Code (Six Digit)‐ allotted by Board.
- 11) Click on **Log In** button.

# Following window appears

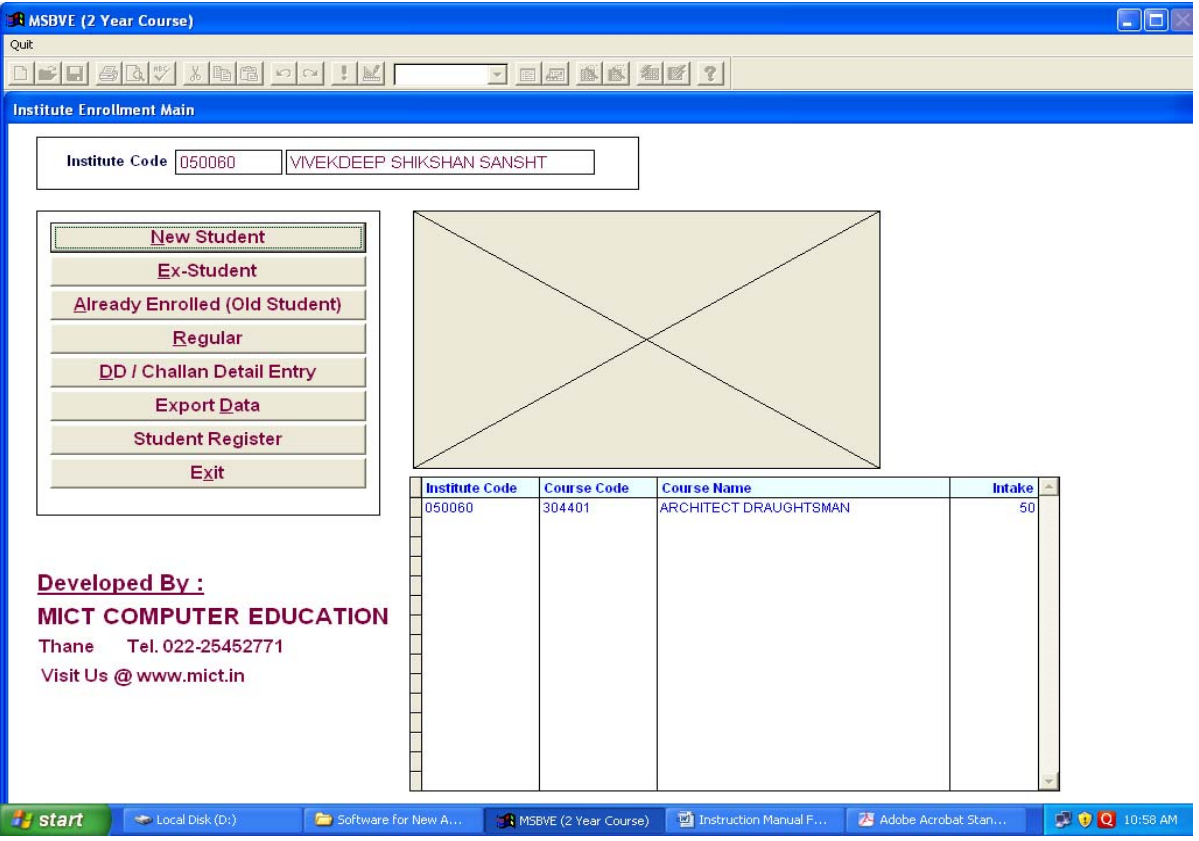

#### **i) Enrollment Form**

1) Click on "**New Student**" tab. You will get following screen.

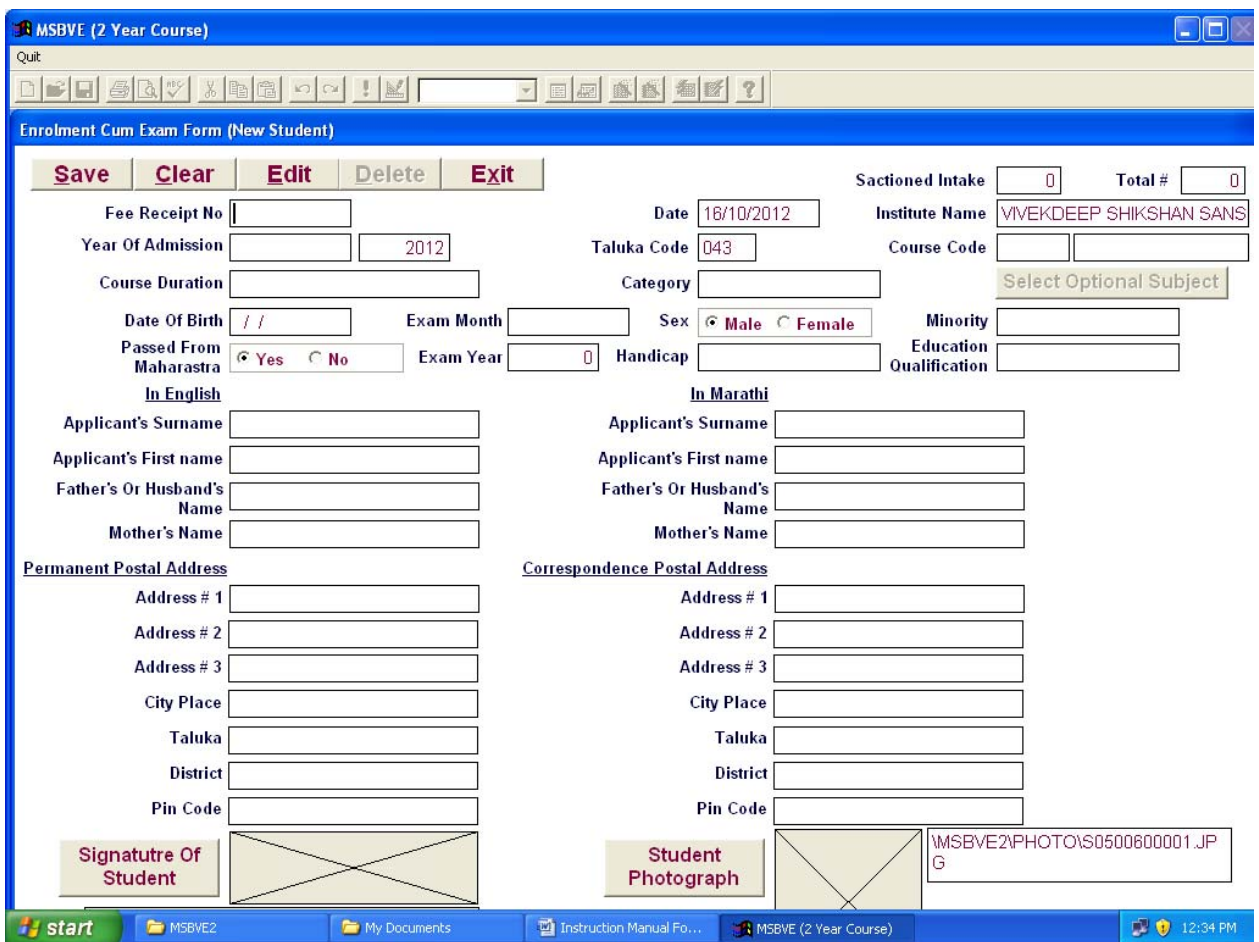

2) Rename the photo & sign which is already saved in **MSBVE2/Photo Folder** as appeared on enrollment form.( Give exactly the same name for photo ie. P2501260001, 2, 3……….. And for sign s2501260001,2,3……respectively) As soon as above given name is revised, the photo and sign of concerned student on enrollment form.

(एन्रॉलमेंट फॉर्मवर असल्याप्रमाणे MSBVE2/Photo मधील photo व sign चे नाव बदलावे)

3) Following Window will appeared.

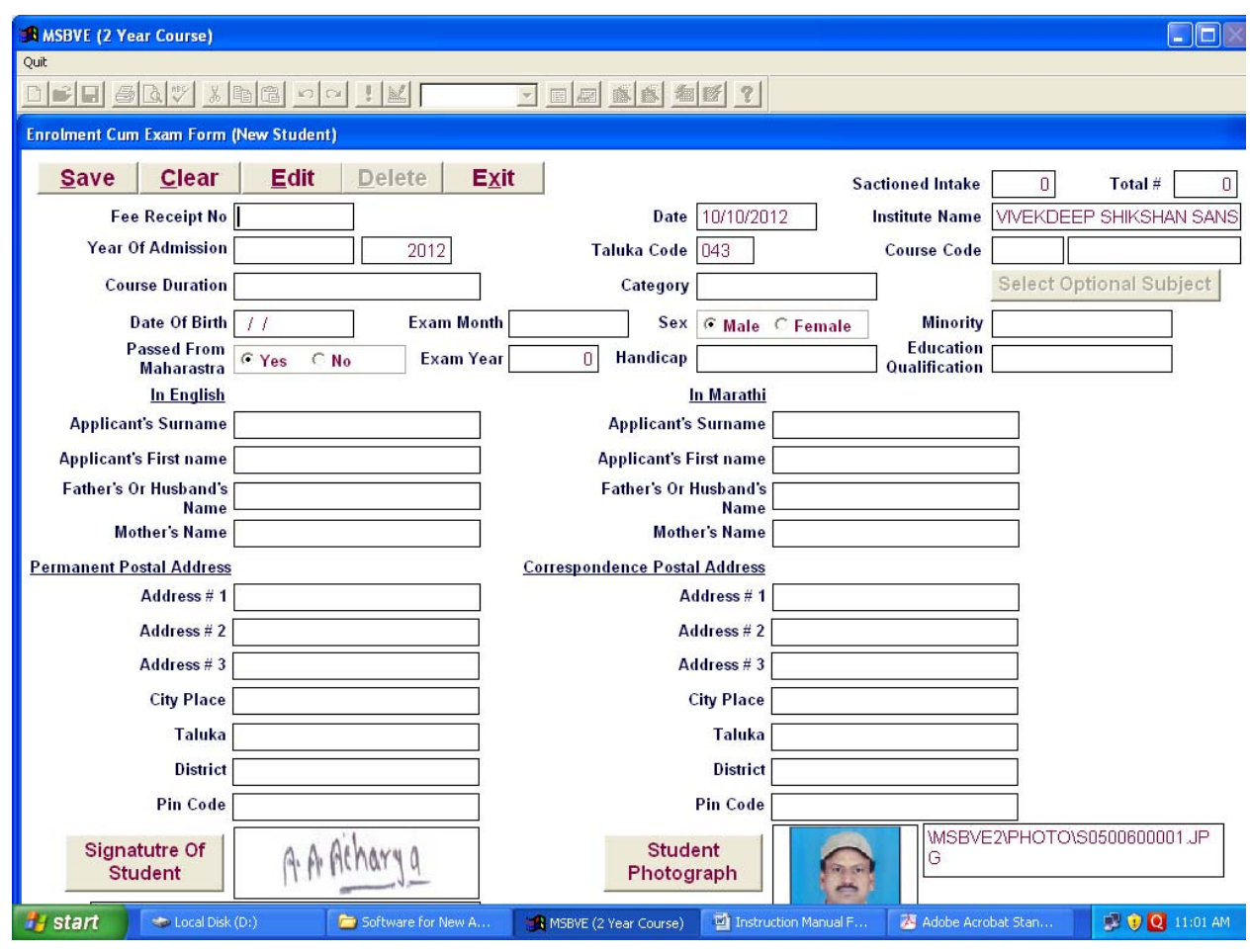

**4)** Follow/adopt the same procedure for each form.

**5)** Use Pop up window for ‐ > **Year of Admission, Category, Minority, Handicap, Education Qualification**. Click in that box & use arrow key & select appropriate option.

6) Fill up all the proper information in the form (Sample as given below)

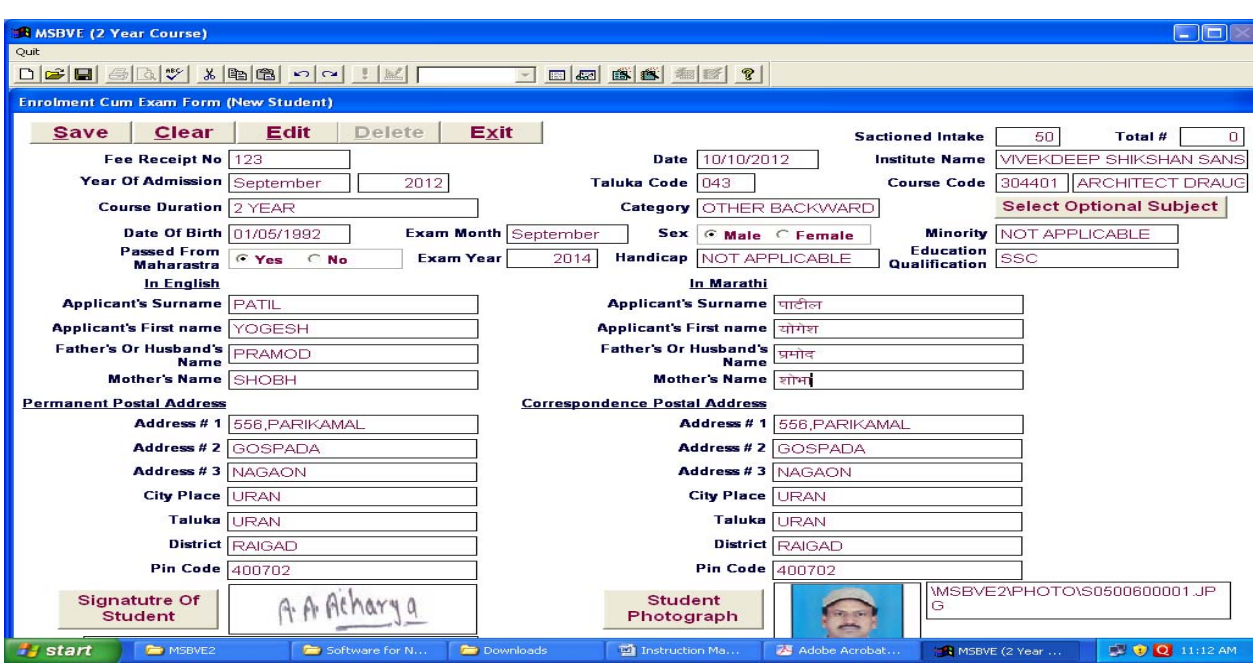

7) **Important** – The other relevant subjects of the course will be stored by default **but** for **Elective subjects** → select of one subject from Elective-I and one subject from Elective-II which are mandatory. For Elective-I and Elective‐II Subjects ,Click on **Select Optional Subject**

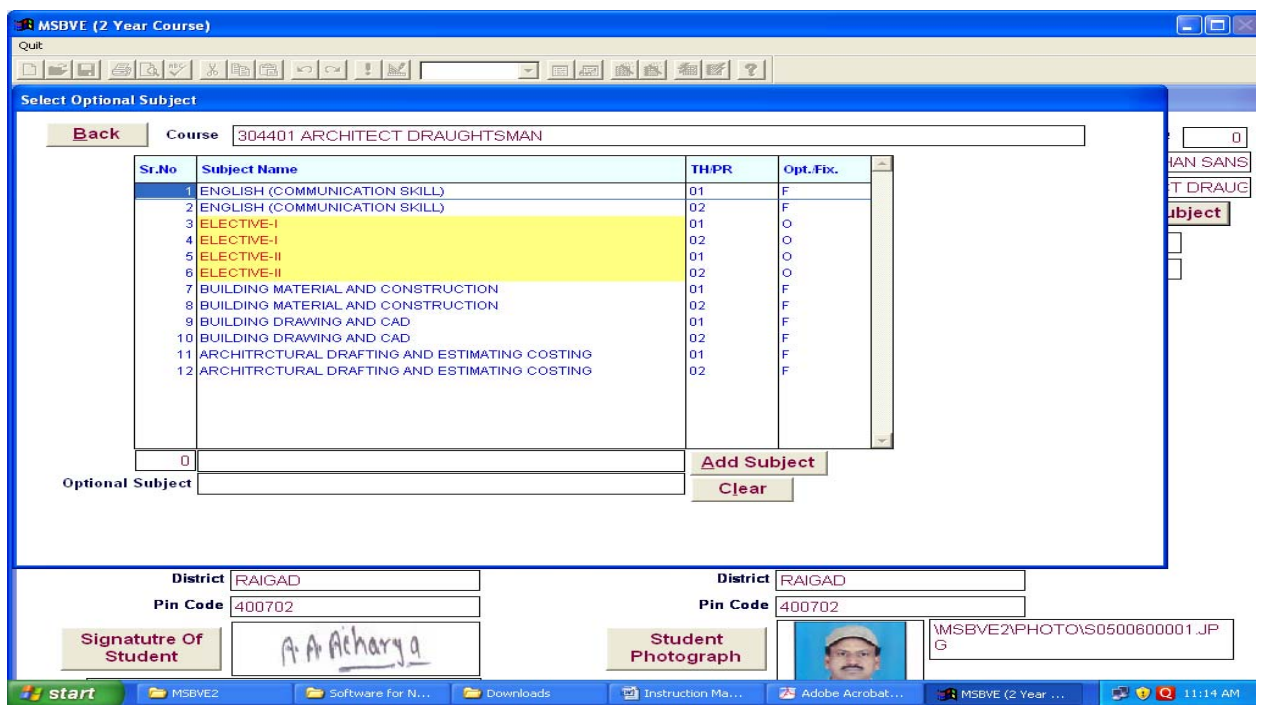

#### **Following Window appears**

# ‐A) For displaying Elective‐I Subject, Double click Sr. No of Elective‐I Subject

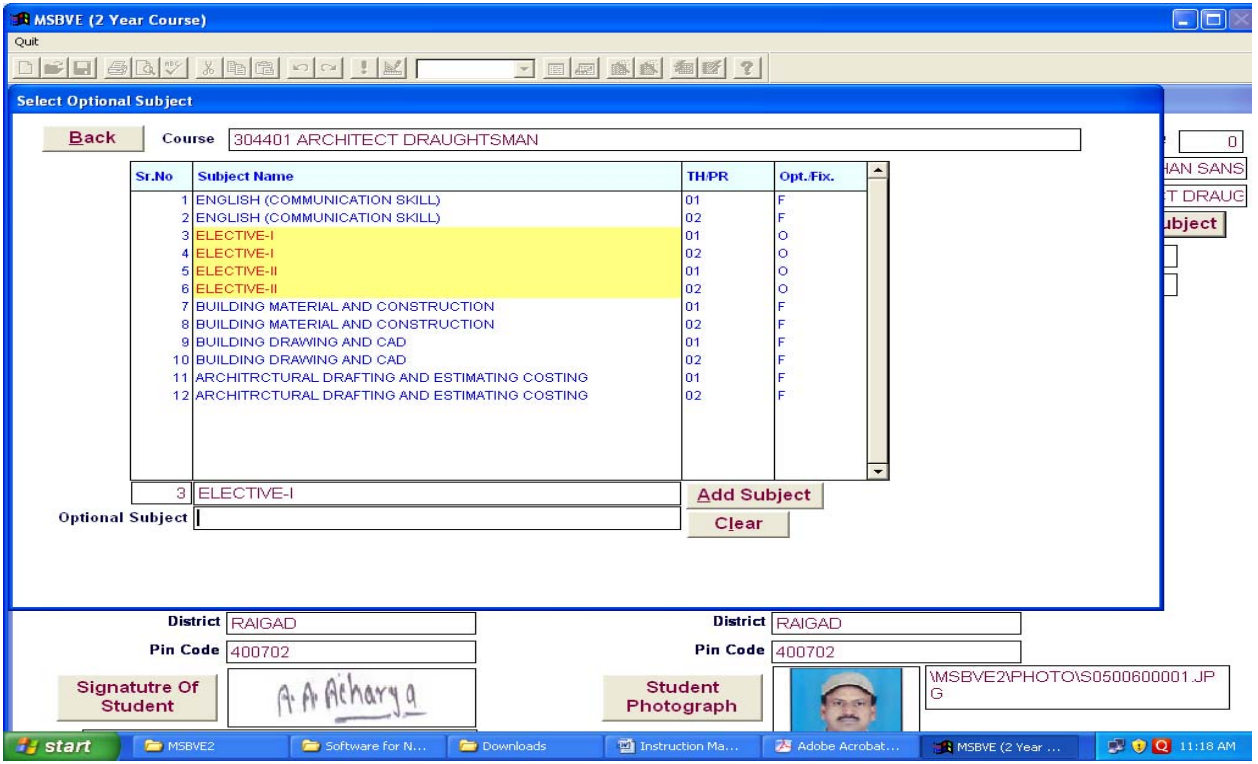

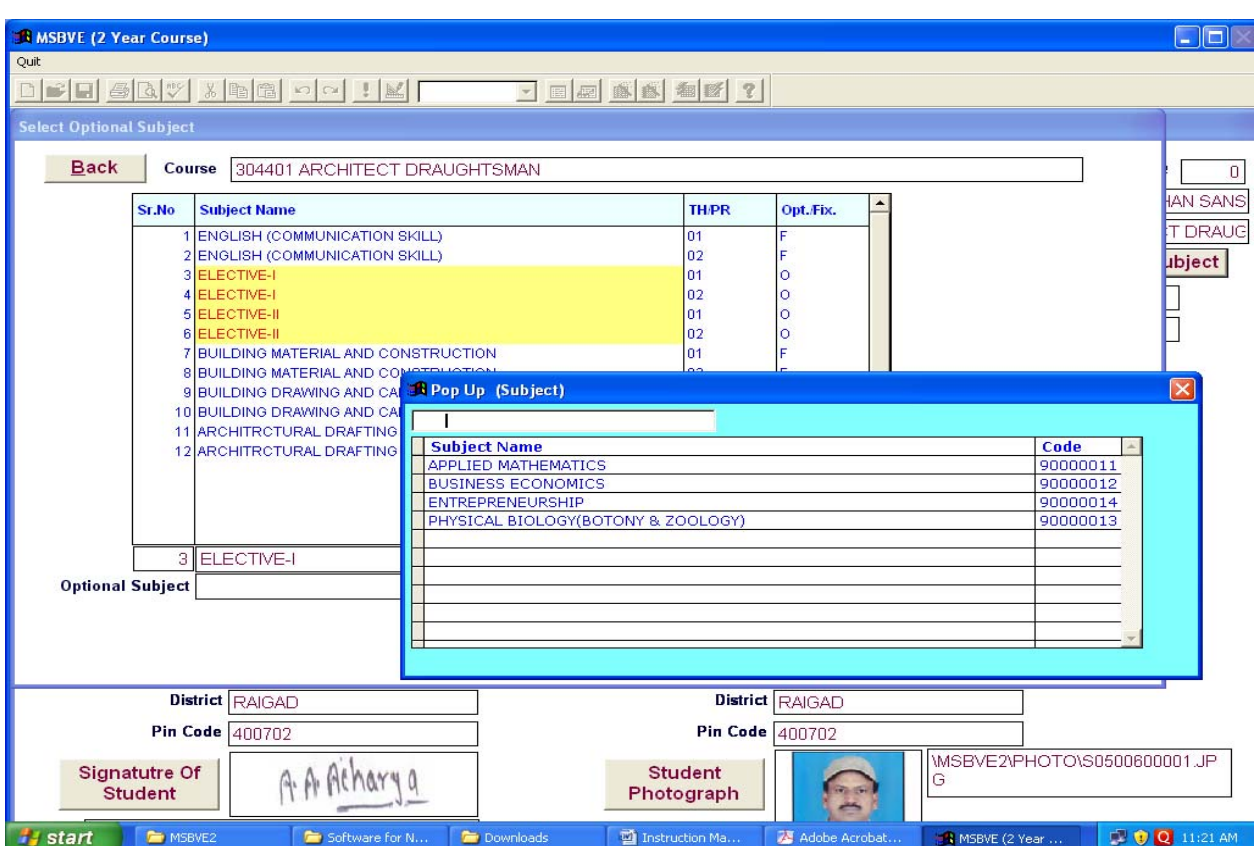

## **7‐B)** Optional subject in Elective‐I will Appear as shown below

**7‐C)** Select one Subject which is choosed from Elective‐I and Press Enter Key To close POP UP window.

e.g. If you selected 'ENTREPRENEURSHIP', then following window with Tab 'Add Subject' will appear.

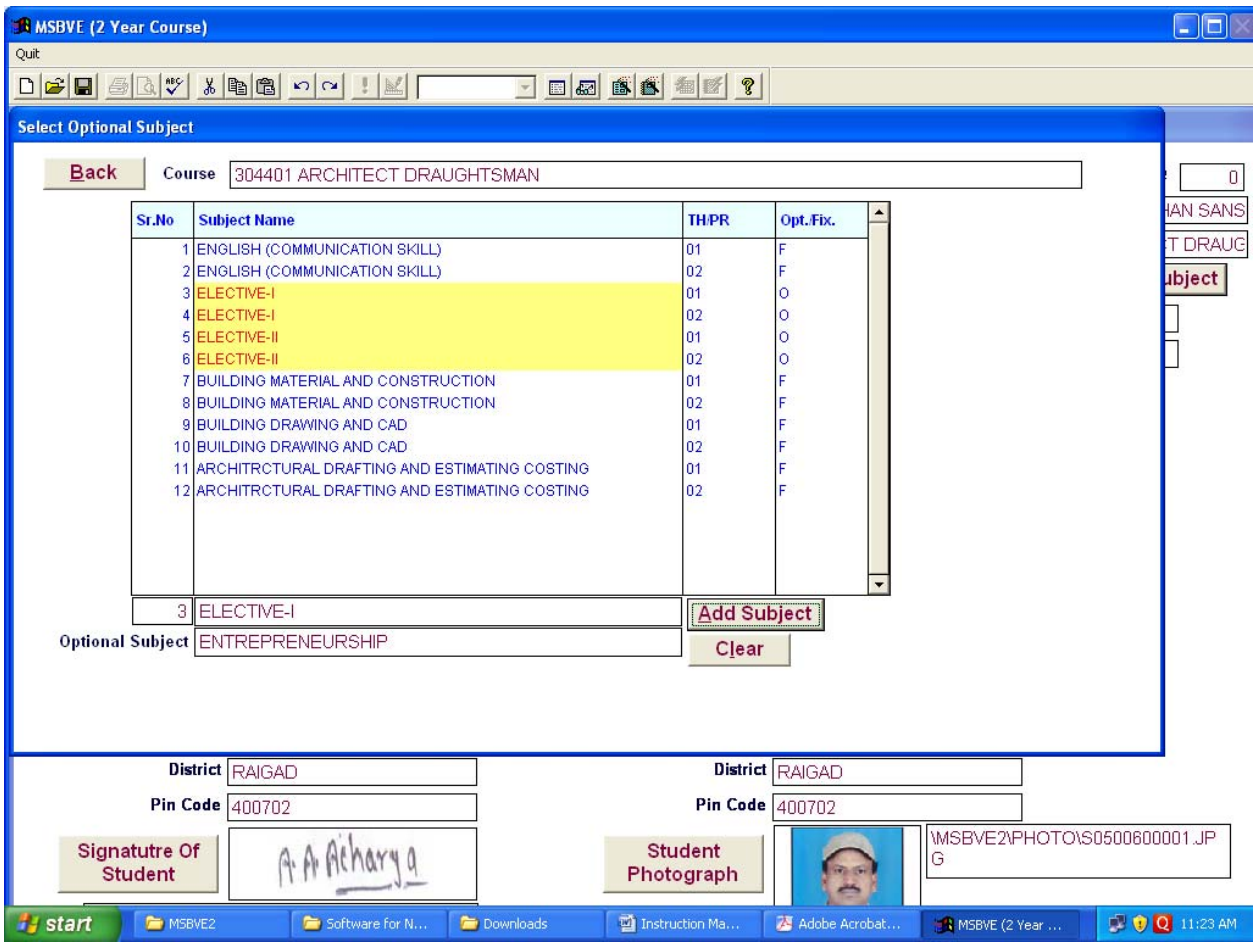

**‐D)** Click On Add Subject Button. Following window will appear.

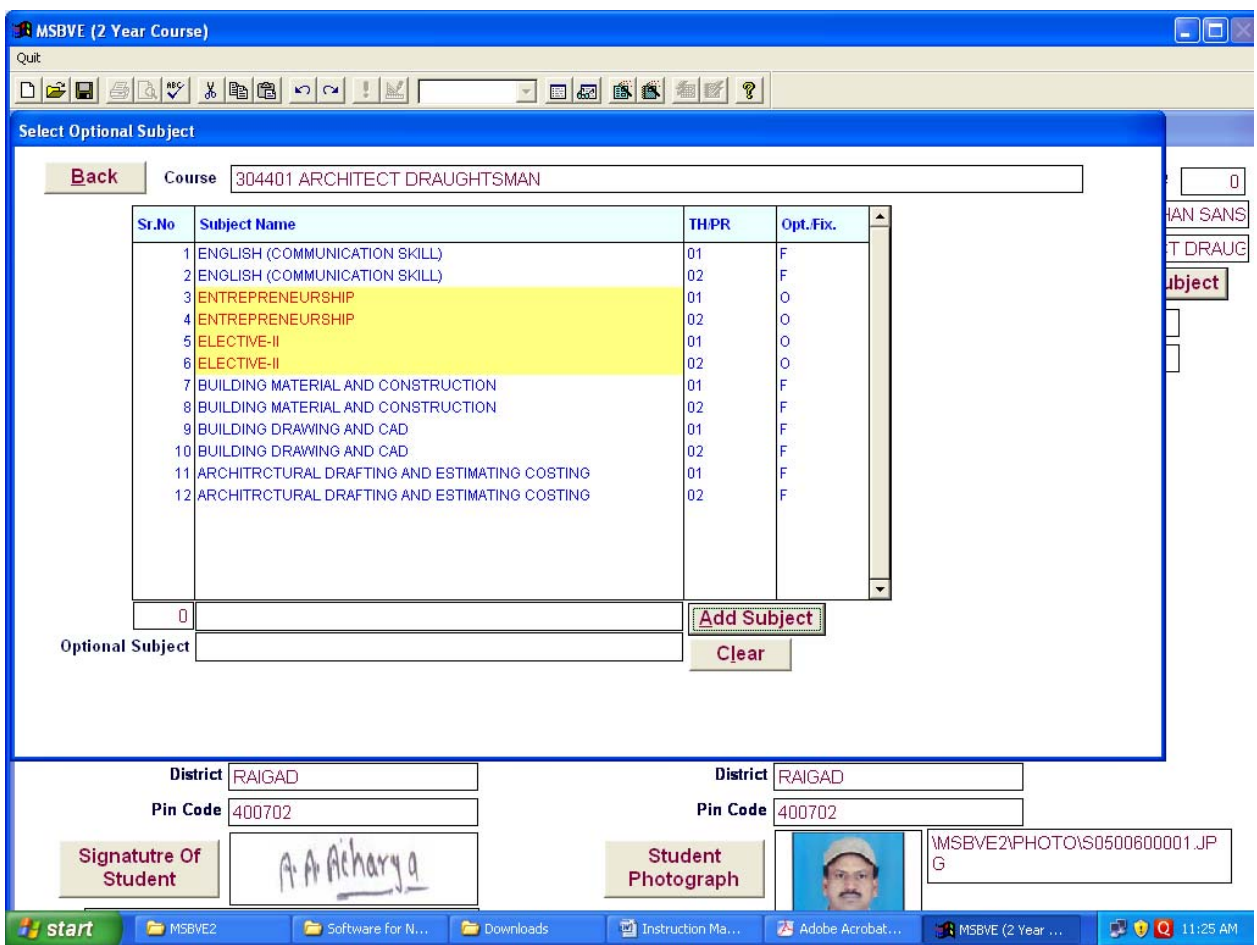

**7‐E)** For selection of optional subject from Elective‐II follow the same procedure as given for Elective-I. Following window will appear.

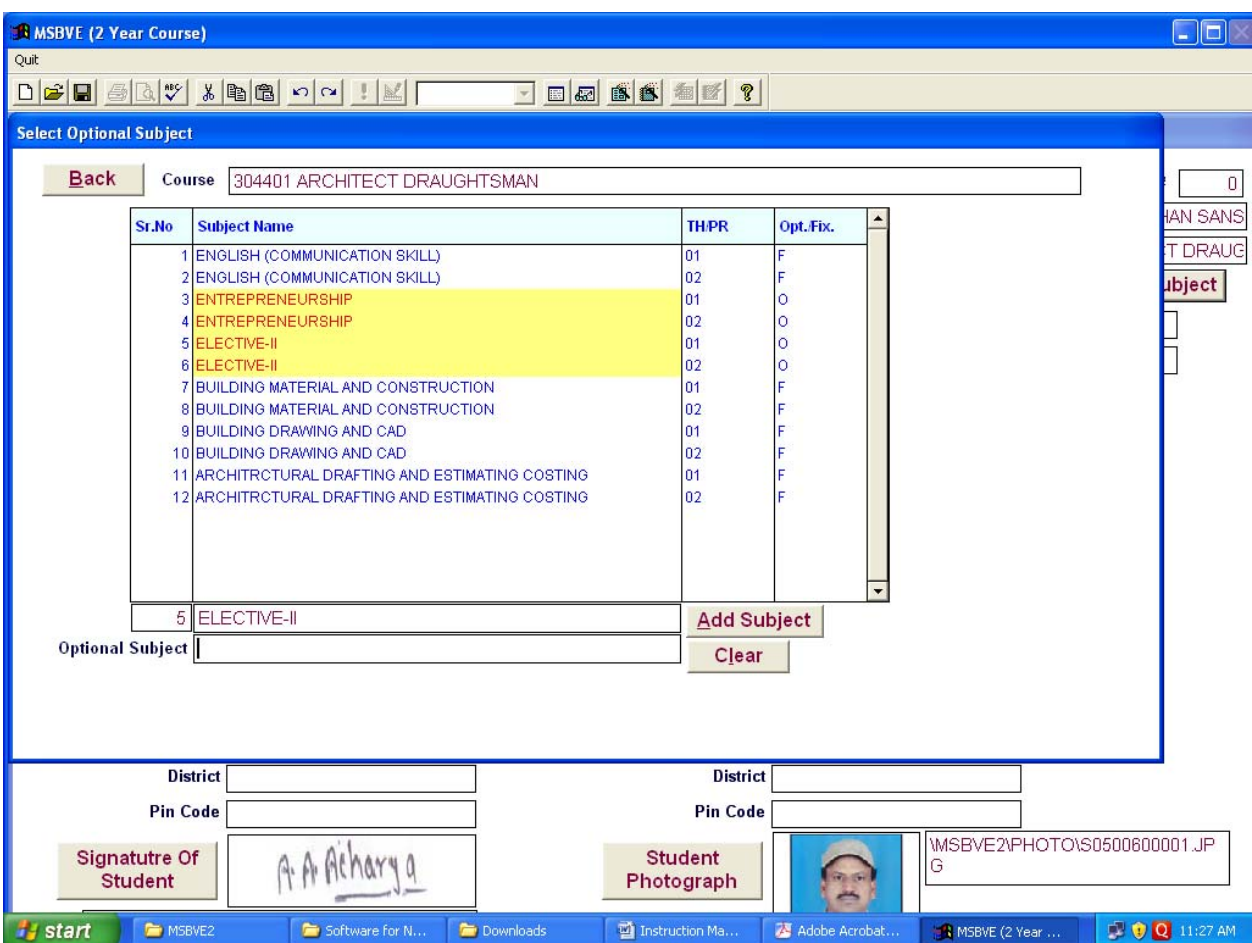

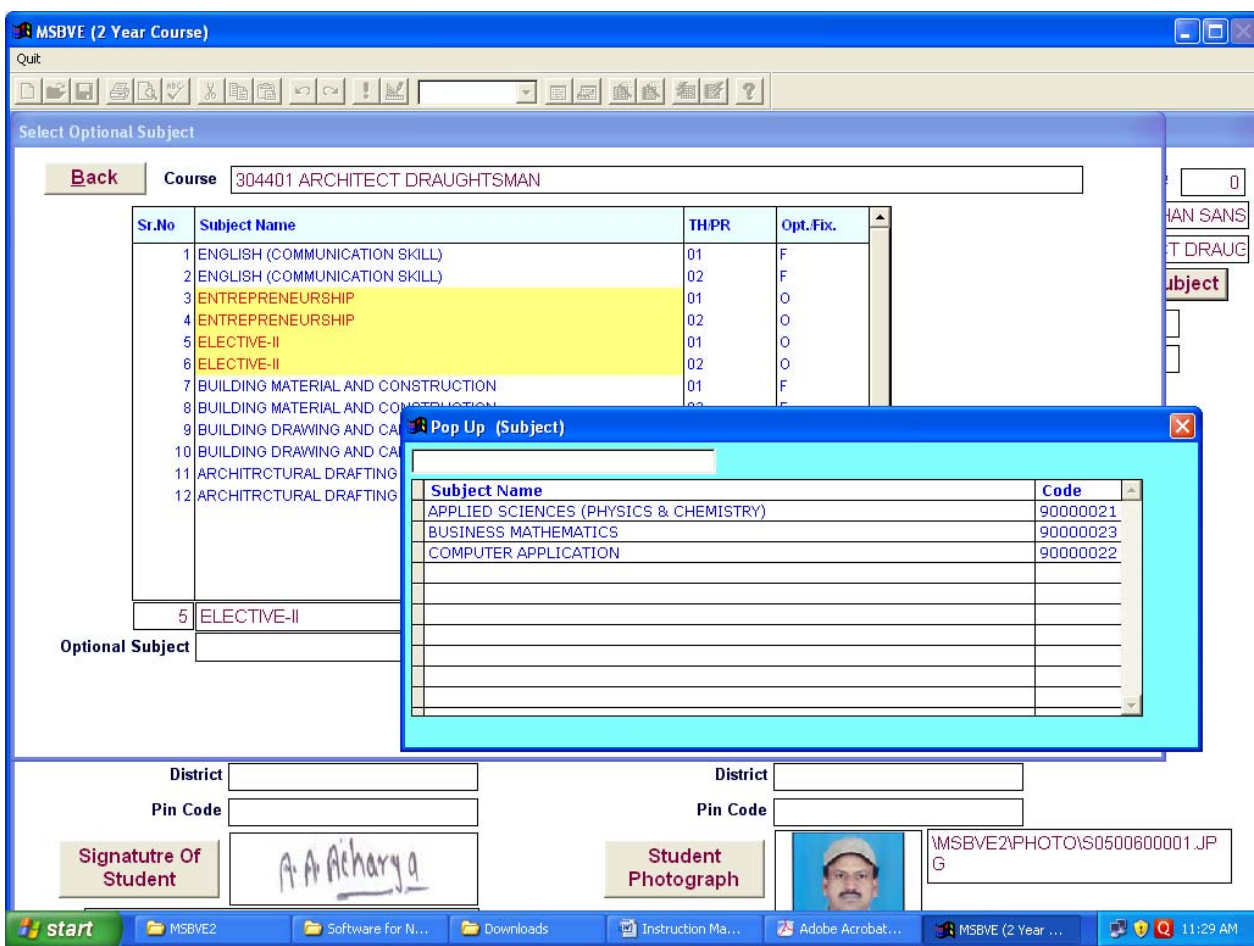

**7‐F)** Select The one Subject which is choose from ELECTIVE‐II and Press Enter Key To close POP UP window.

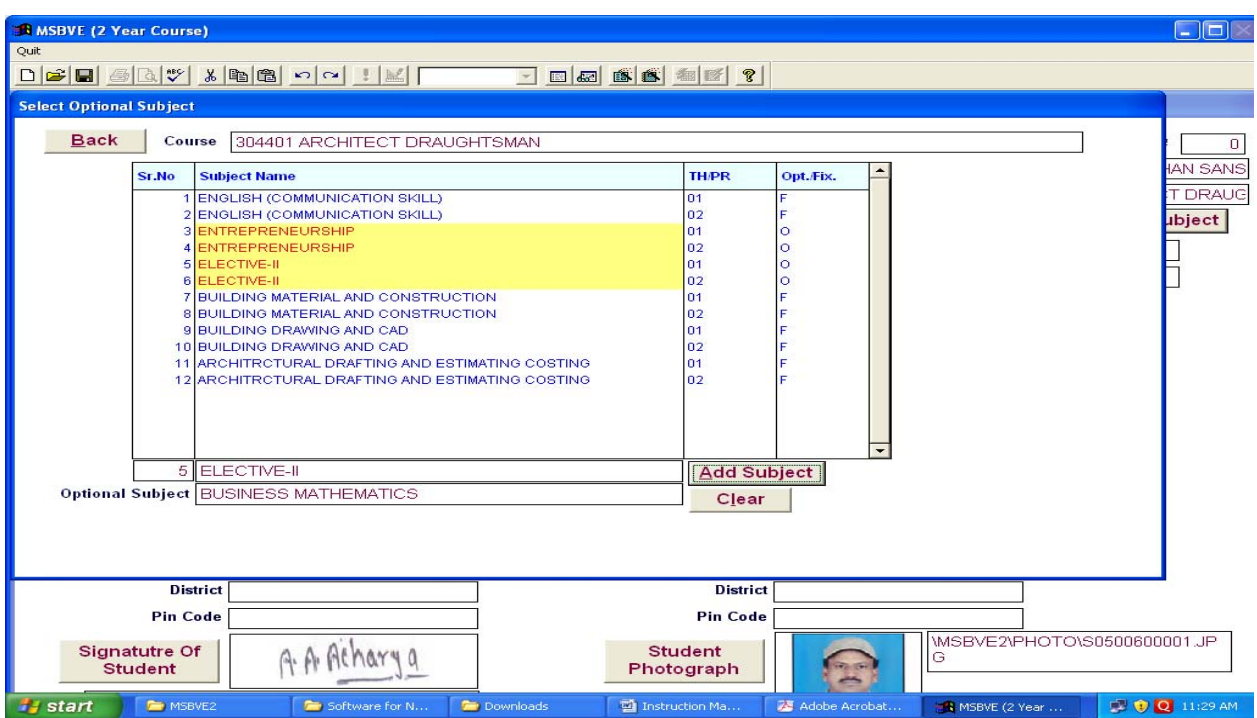

**‐ G )** Click On Add Subject Button. Following window will appear.

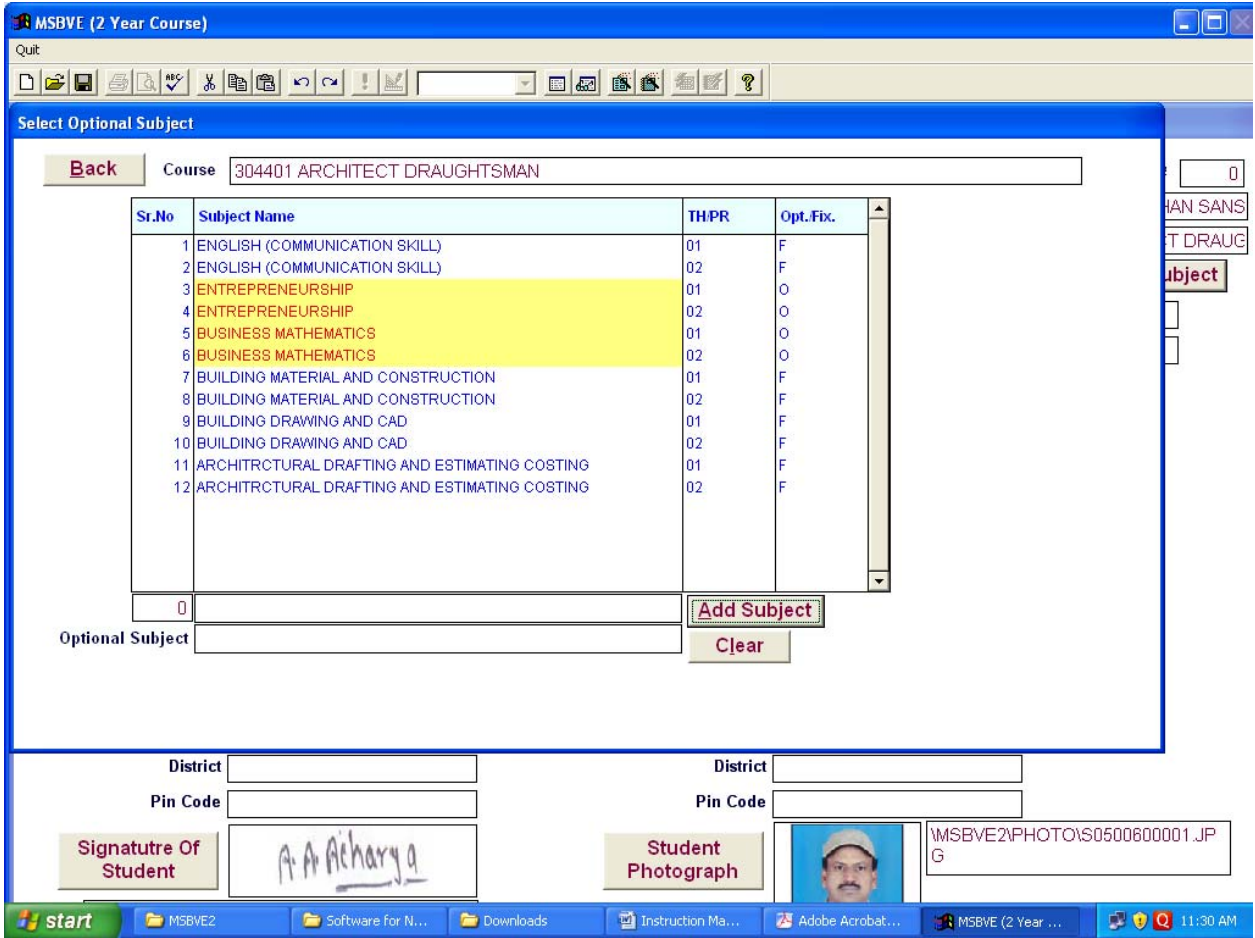

8) Click On Back Button

- 9) You will return back to Enrollment Form
- 10) Fill Up All the Remaining Information in Enrollment Form.
- 11) After filling all the Information, Click on Save Button. It will gives following

message.

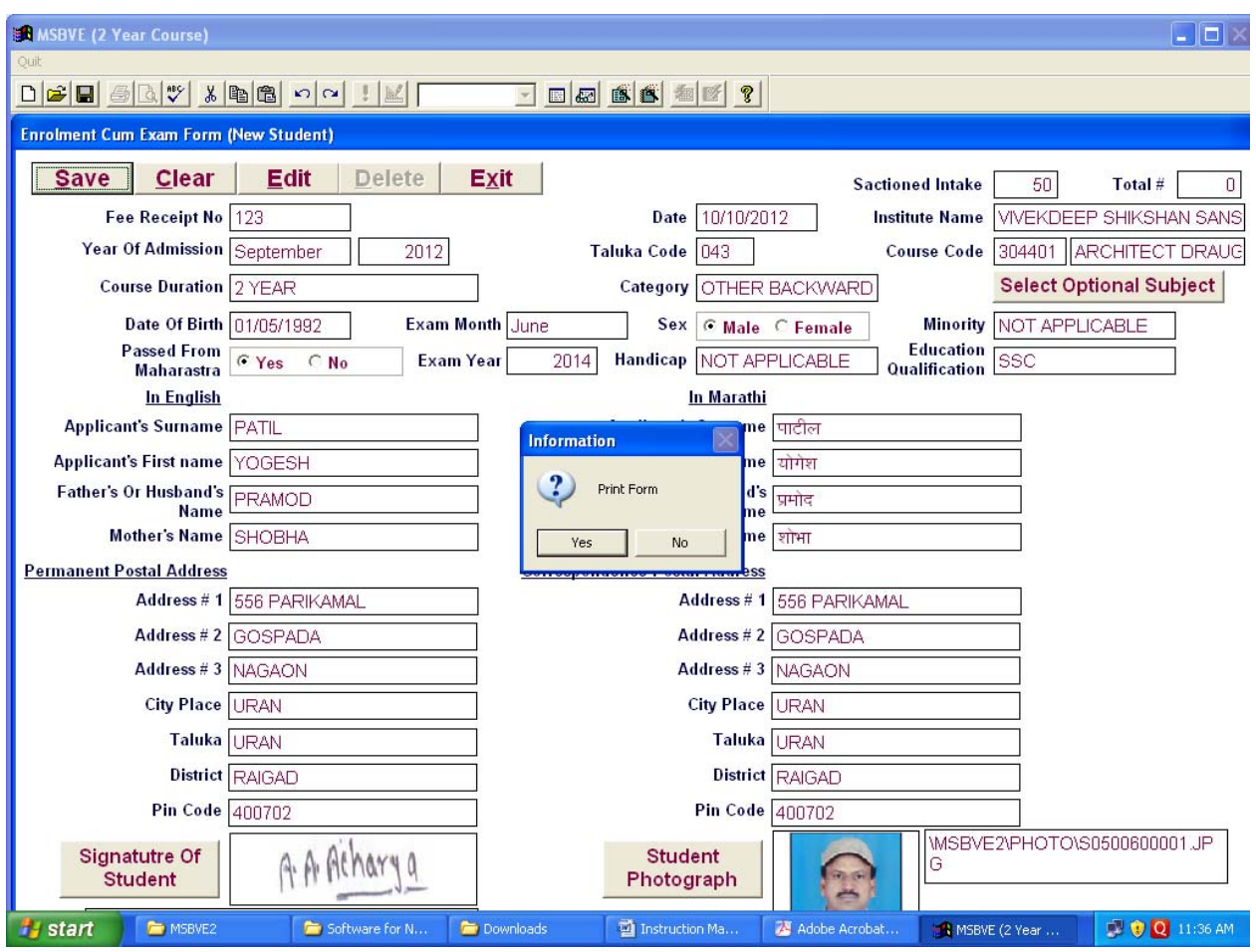

12) Click on Yes button to save the form, → Print preview will appeared(as given bellow).

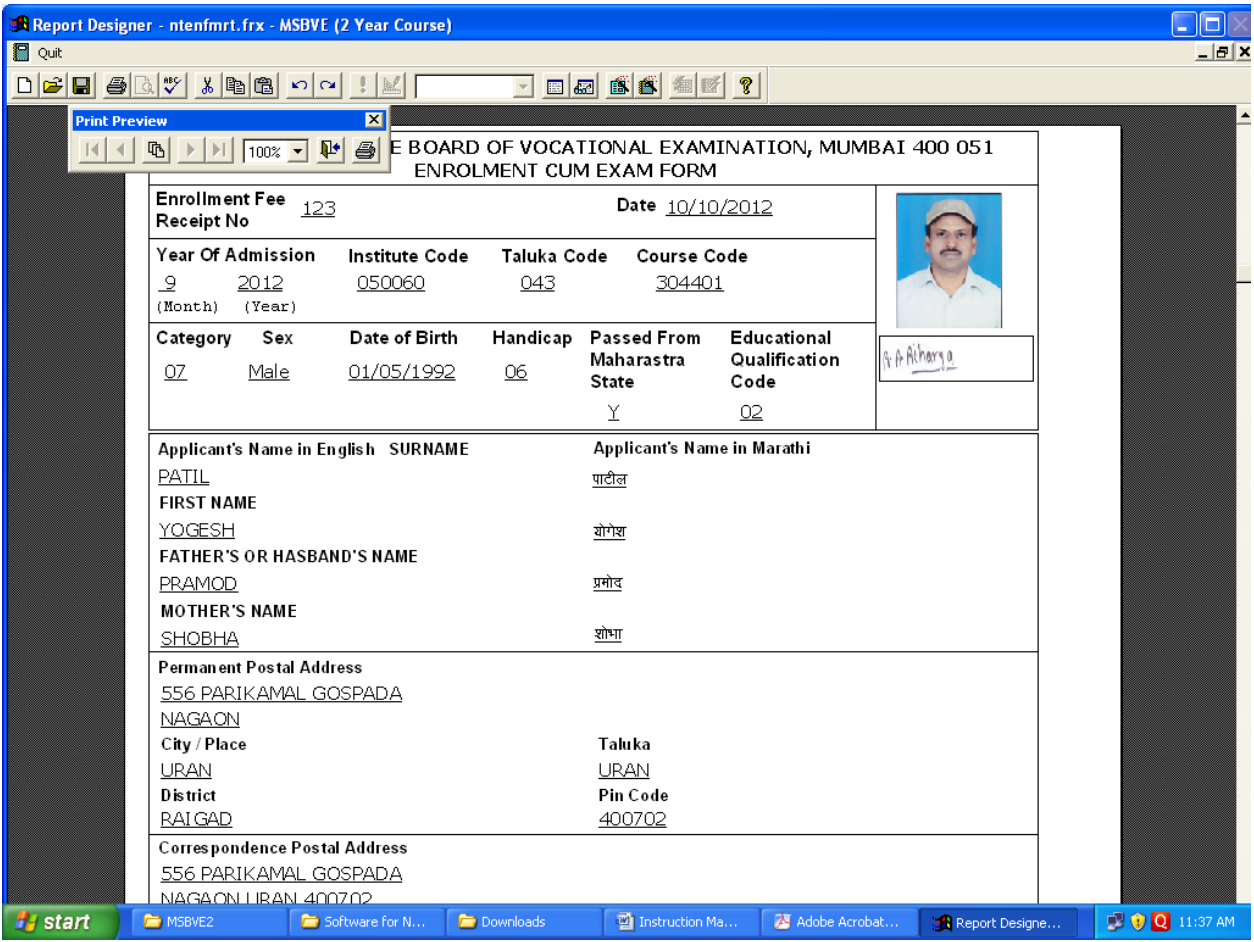

13)Click on printer button to take printout of the filled enrollment cum Exam form.

# **Note : If you keep any field vacant(blank) following error will appear**

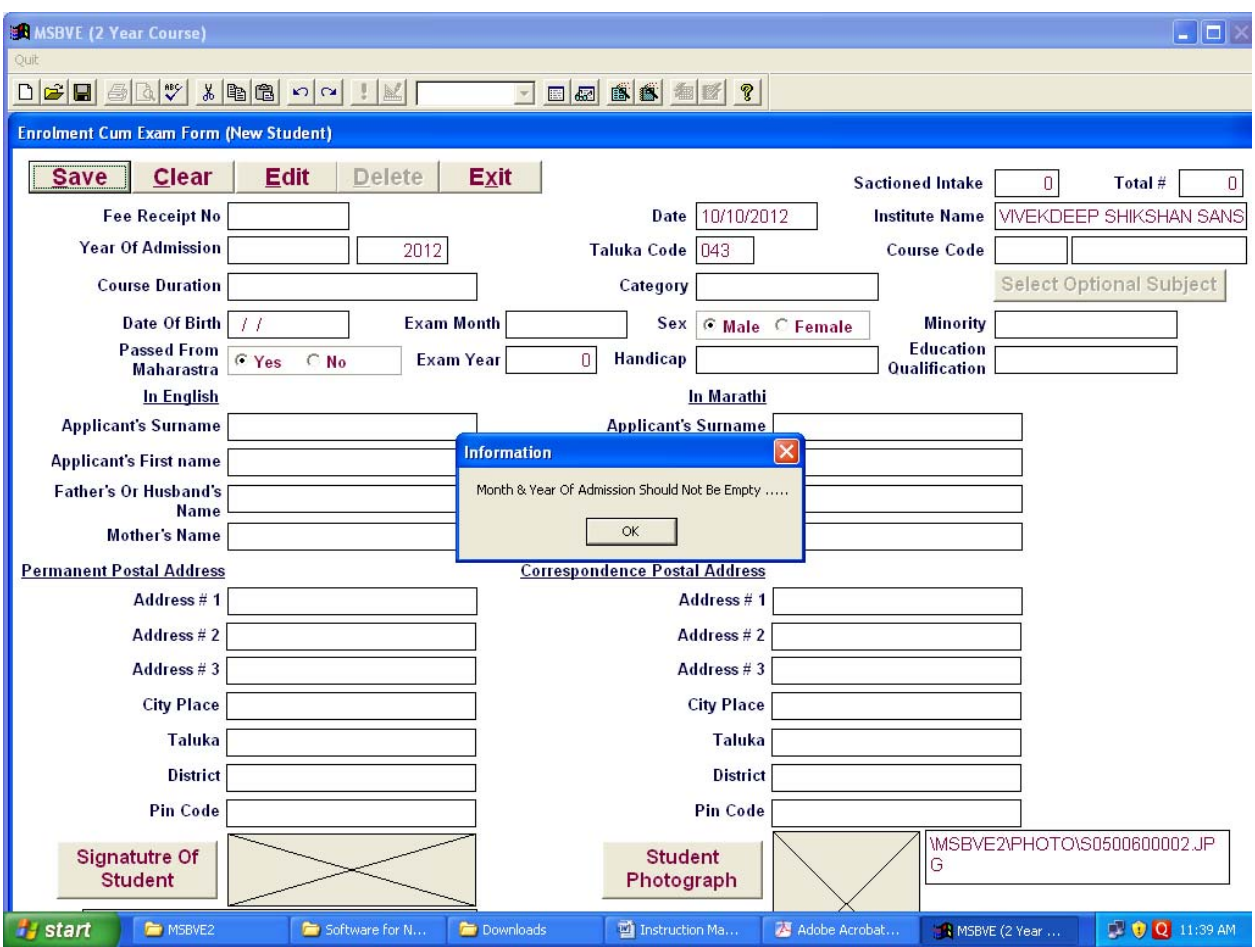

14) **After printing** ‐‐ check the Form Print, if found any mistake, follow the Following procedure **for editing./ correction**

a) Click on **Edit** button. Following window appears.

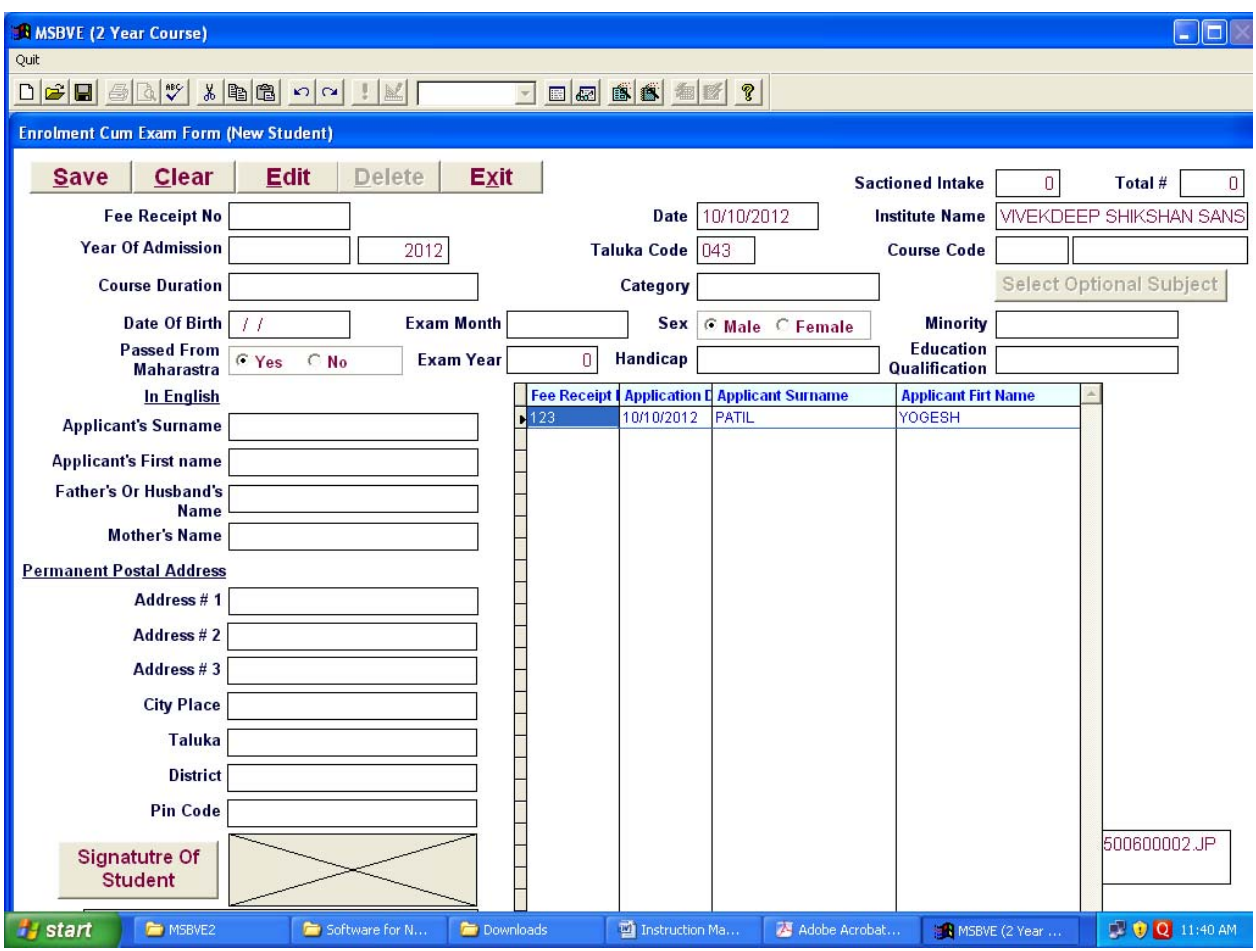

b) To select the form **double click** on **Fee Receipt No**. The form will open for editing.

c) Make correction which is , if required & save the form.

15) Thus fill up all remaining forms.

#### **B) DD/Challan Detail entry:** (Only payment of fee through Challan is acceptable)

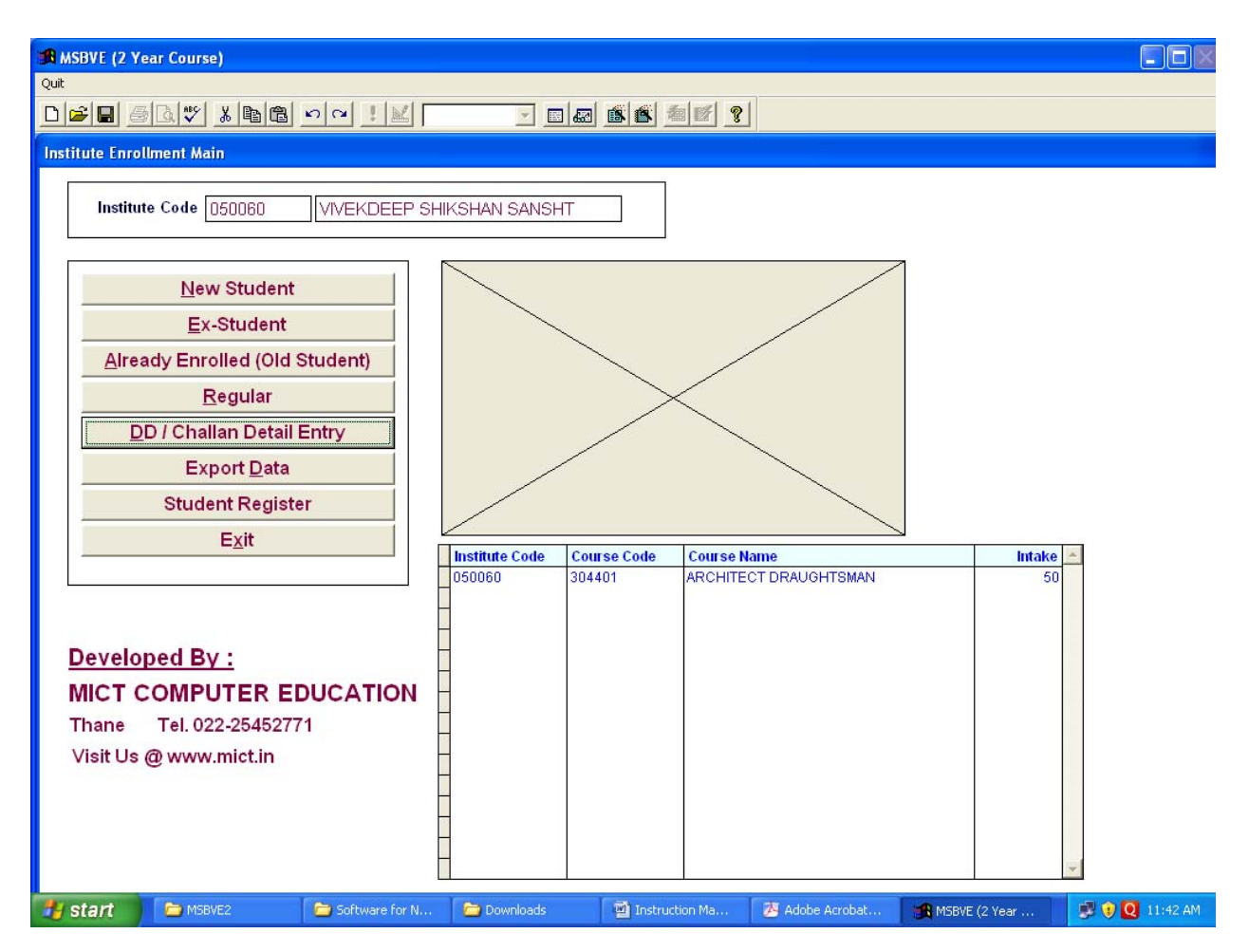

1) Click on **DD/Challan Detail Entry** tab. Following window will appeared.

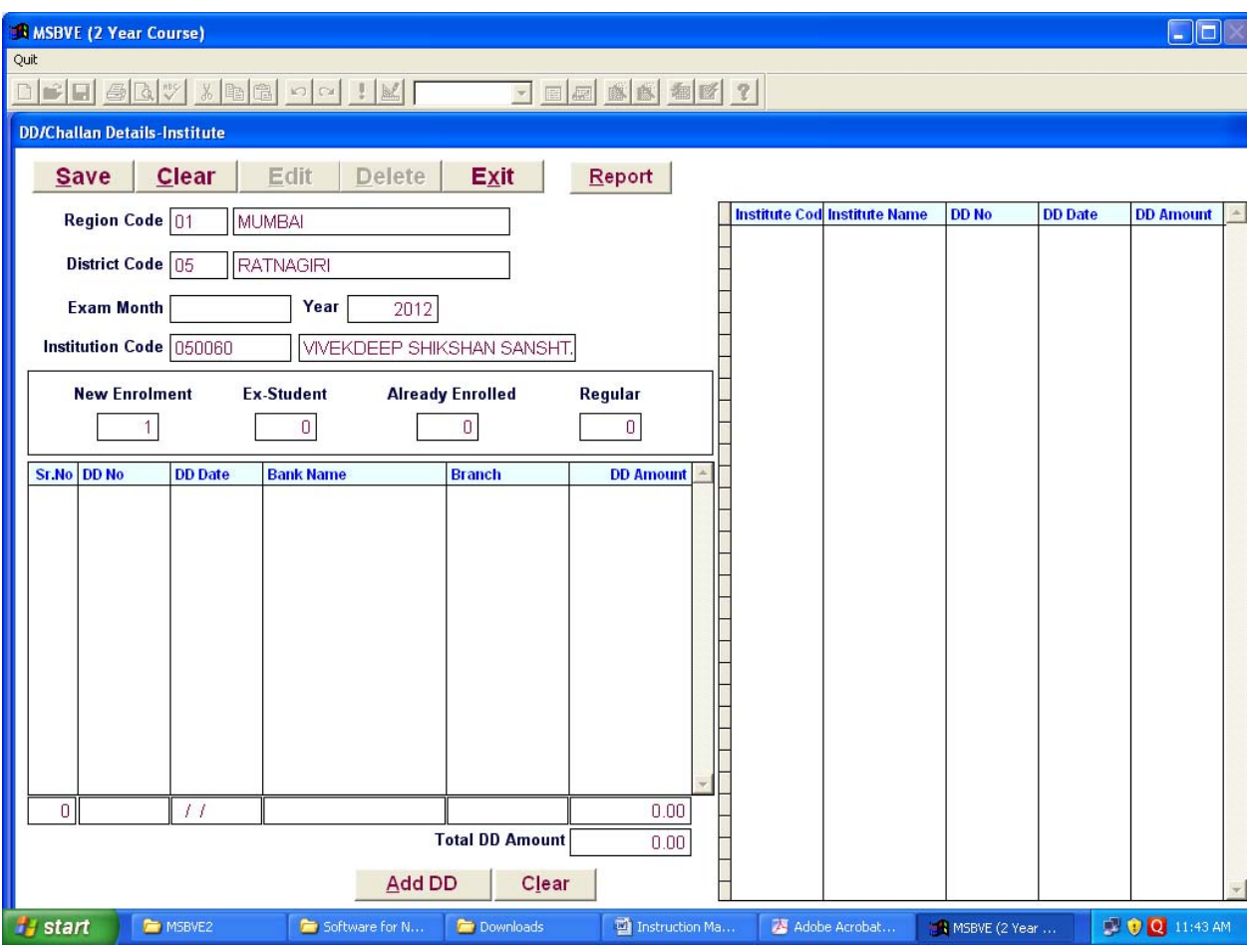

Select **exam month** from popup window & make entry of **year**, **DD/Challan No, DD Date** etc.

2) Click on **Add DD** button.

3) Click on **Save** button.

4) **For printing report**—click on report button, to get **DD/Challan** details print.

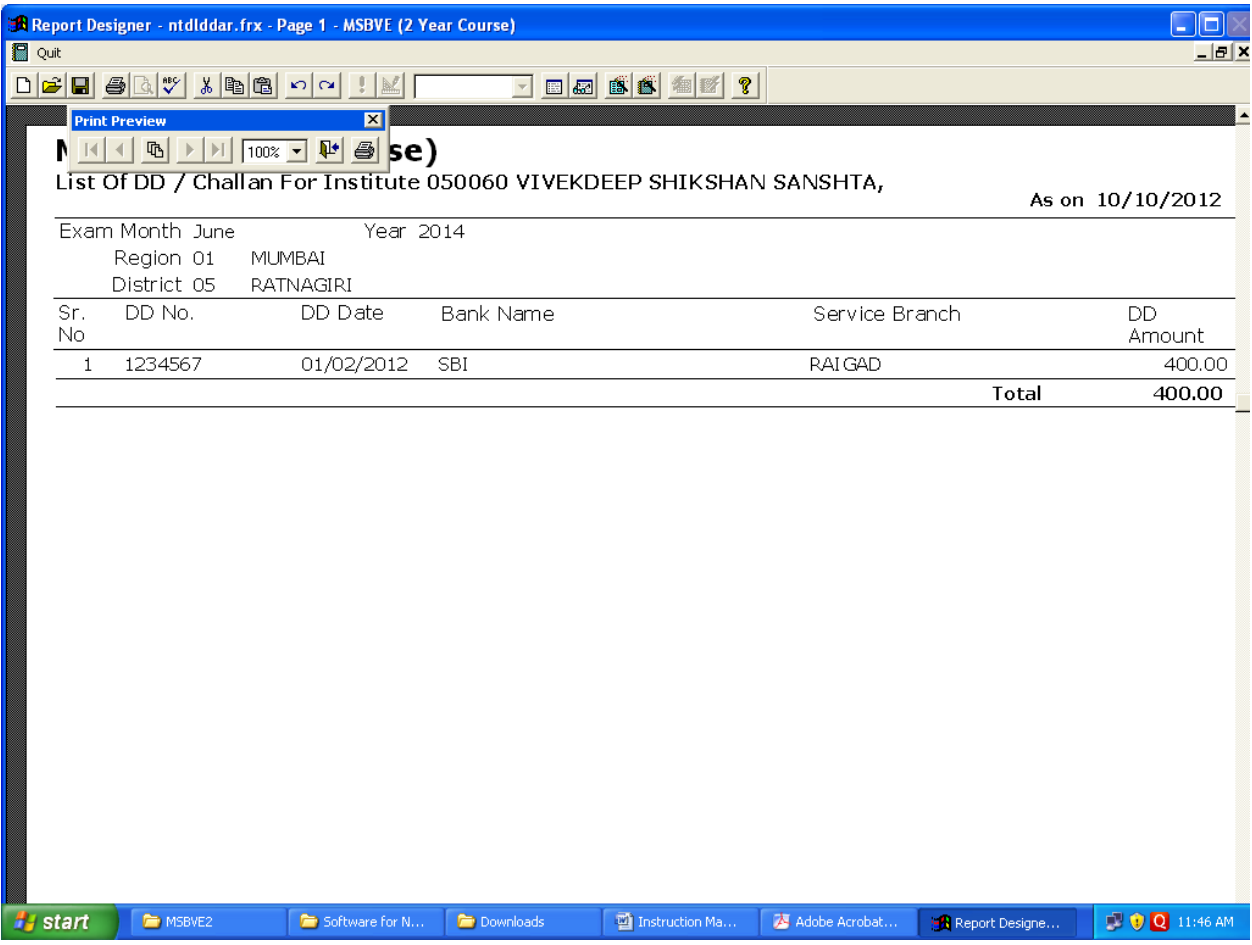

Click on **Exit** button. You will go back to **Institute Enrollment Main** window.

### **C) Student Register:-**

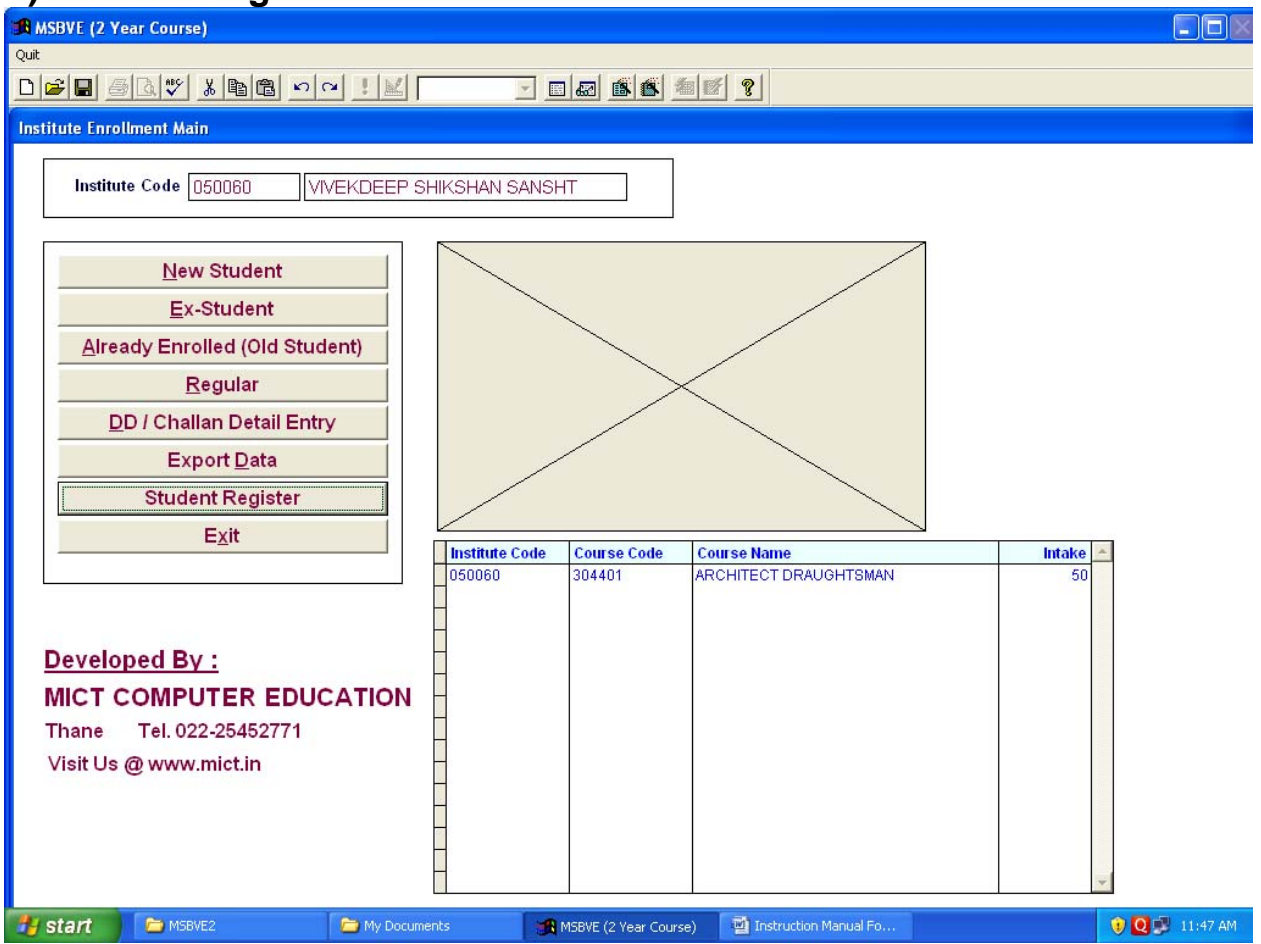

1) Click on Student Register tab, Following Window will appear

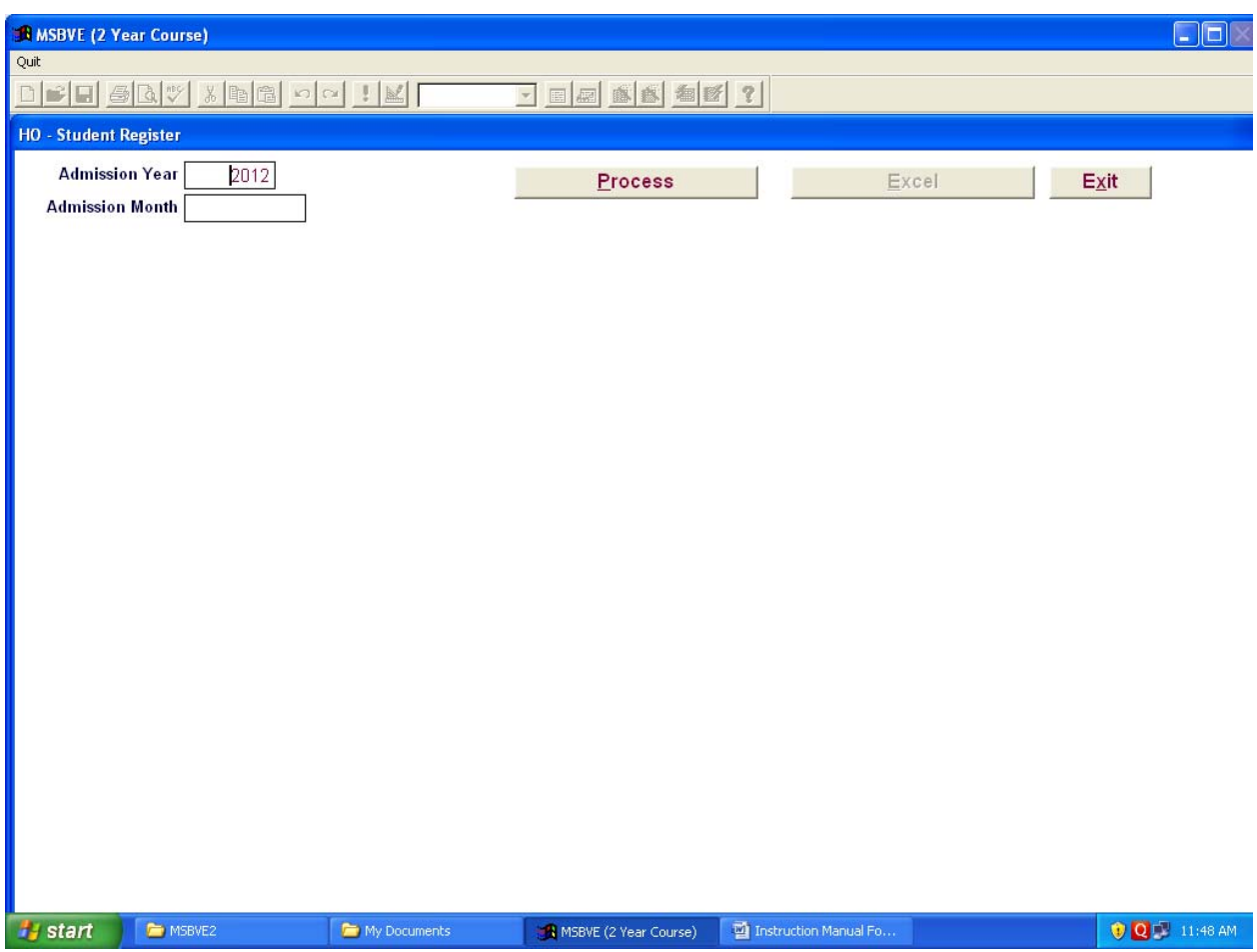

- 2) Fill up the Admission Month And Admission Year And Click on Process Button
- 3) Click on Excel Button,→ Report will appeared in excel sheet.
	- ( Following window will appear.)

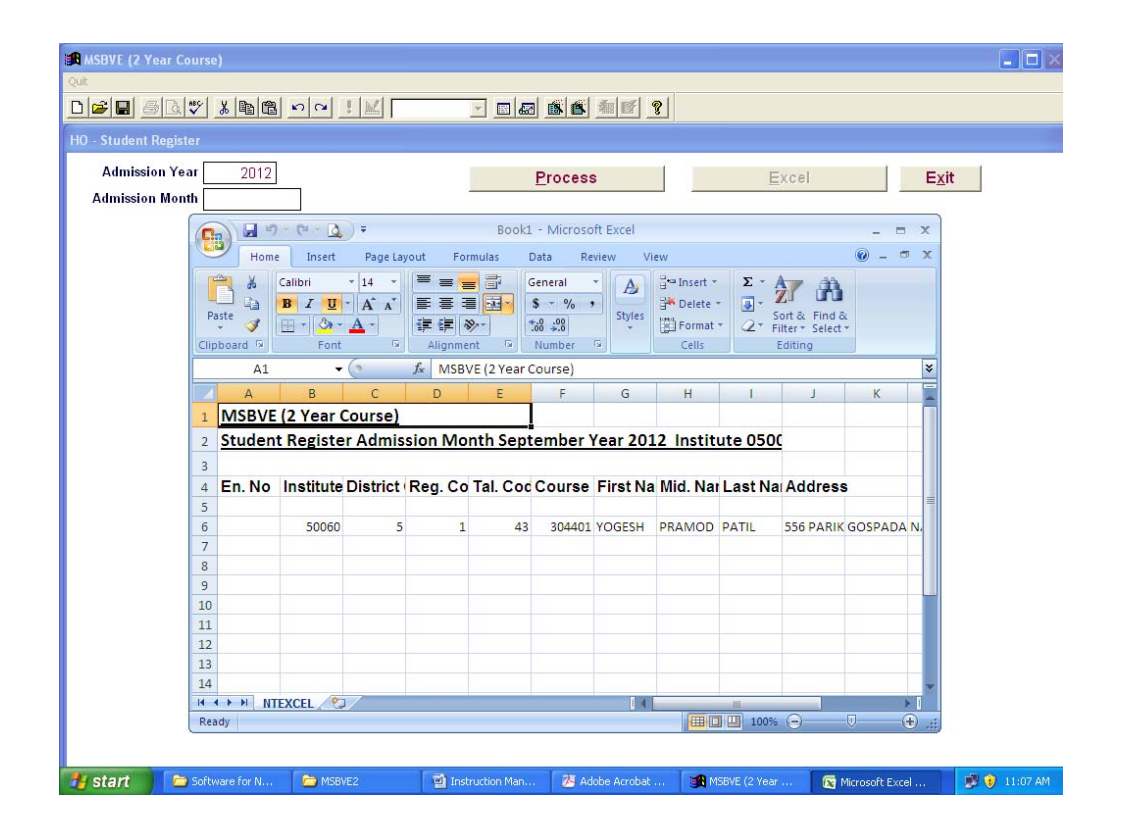

4) After getting report, click on **Exit Button** to return to Main Window..

### **D) Export Data:**

# 1) Click on **Export Data** button on **Institute Enrollment Main** window.

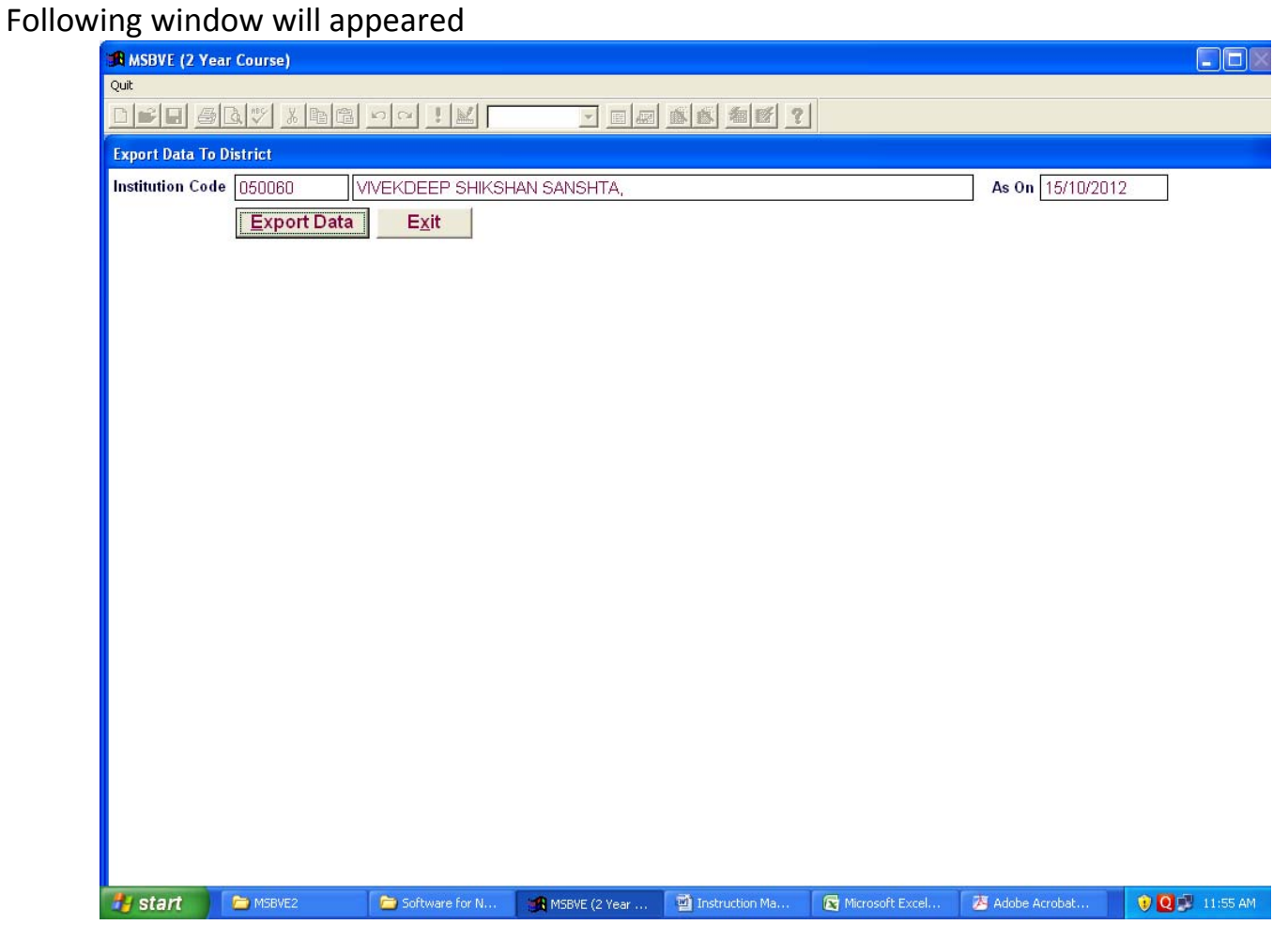

2) Click on **Export Data** button.

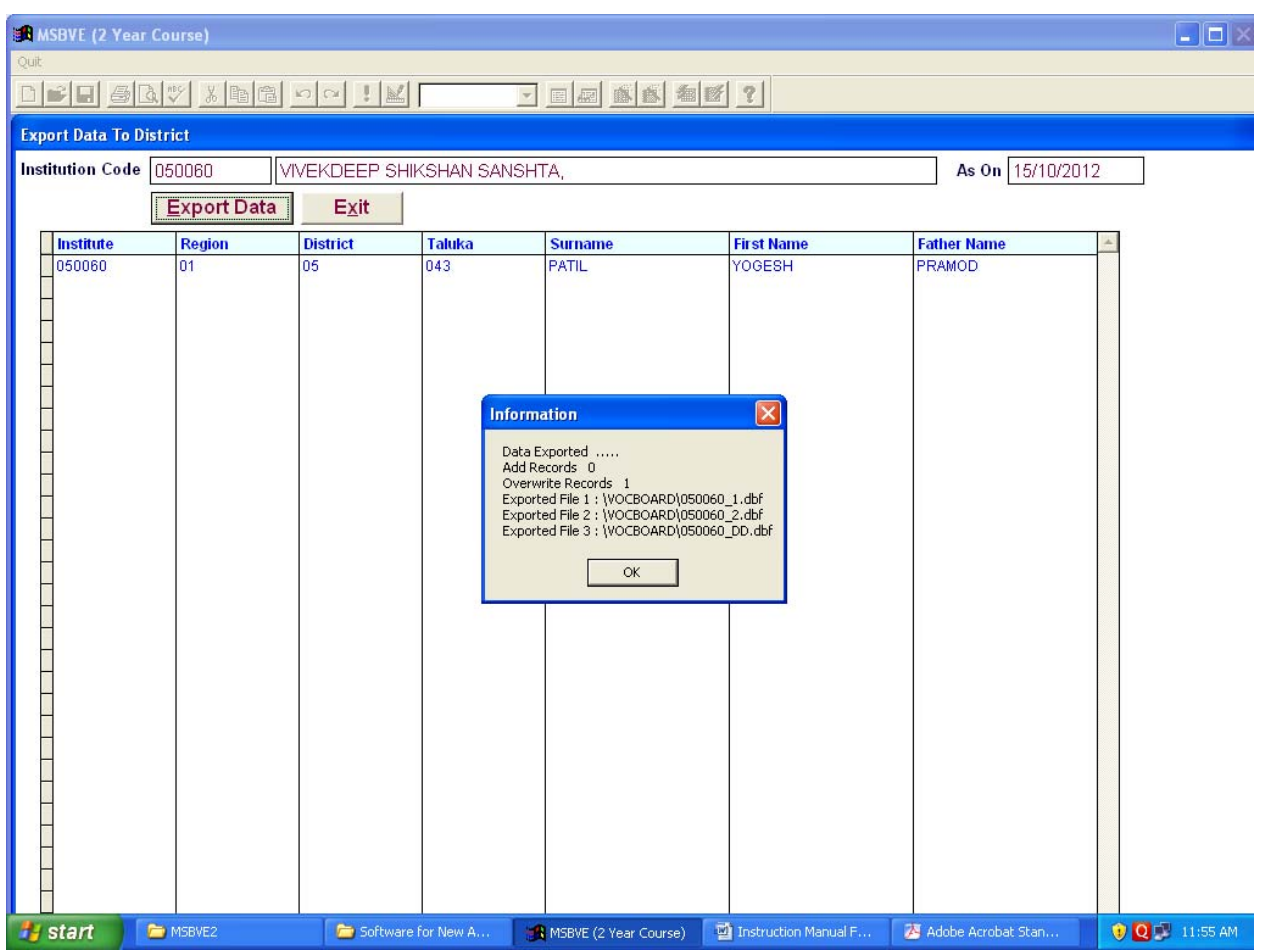

- 3) Click on **OK** button.( shown in Massage )
- 4) Click on **Exit** button.
- 5) Click on Institute Enrollment Main window's **Exit** button.
- 6) Click on password window's **Exit** button.

#### **E) Data to be written on CD :**

- 1) "**VOCBOARD"** Folder from **d: drive & MSBVE2 Folder**
- 2) Ensure that **VOCBOARD** folder written on CD.

#### **G) Submit** ‐  **Submit following Material to District Vocational Education and Training Office**

- 1) CD having "**VOCBOARD" Folder & MSBVE2 Folder**
- 2) Print out Of Student Enrollment forms.
- 3) Student Register.

.

- 3) DD/ Challan Report Print.
- 4) Original Challan Copy.

‐‐‐‐‐‐‐‐‐‐‐‐‐‐‐‐‐‐‐‐‐‐‐‐‐‐‐‐‐‐‐‐‐‐‐‐‐‐‐‐‐‐‐‐‐‐‐‐‐‐‐‐‐‐‐‐‐‐‐‐‐‐‐‐‐‐‐‐‐‐‐‐‐‐‐‐‐‐‐